#### **Introduzione**

- · Il presente documento descrive la procedura e le precauzioni da seguire per aggiornare il firmware del ricevitore AV 2019.
- In caso di errori durante il processo di aggiornamento del firmware, il ricevitore AV 2019 potrebbe risultare inutilizzabile. Prima dell'aggiornamento del firmware assicurarsi di aver letto attentamente la seguente procedura e le seguenti precauzioni.

#### **Modello da aggiornare e versione del firmware**

Il programma di aggiornamento può essere utilizzato per le versioni firmware dei modelli elencati di seguito.

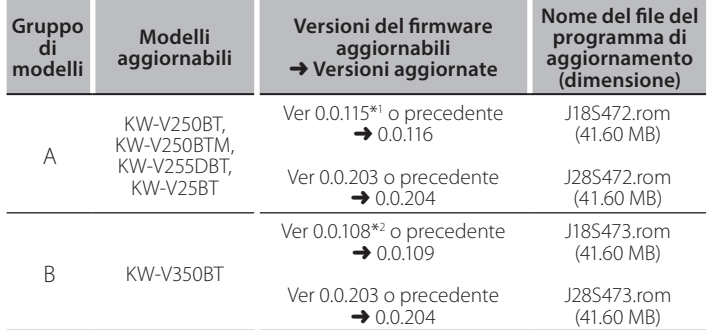

\*<sup>1</sup> Per una versione firmware precedente a 0.0.115, è necessario aggiornare a 0.0.116 prima dell'aggiornamento a 0.0.204.

\*<sup>2</sup> Per una versione firmware precedente a 0.0.108, è necessario aggiornare a 0.0.109 prima dell'aggiornamento a 0.0.204.

# {≡≡}

Per informazioni su come controllare la versione del firmware, vedere "Controllo della versione del firmware".

# **lavoro di Flusso**

- Passo 1. Scaricare i file del firmware e copiarli sulla memoria USB.
- **Passo 2. Aggiornare il firmware. (l'operazione richiede circa 5** minuti). Ripristinare l'unità.
- Passo 3. Controllare che il firmware sia stato aggiornato.

# **Creazione del supporto di aggiornamento**

Creare il supporto di aggiornamento sul PC.

- 1. Scaricare gli aggiornamenti dal sito Web.
- 2. Decomprimere il file scaricato.
- 3. Copiare il file decompresso al vertice della gerarchia nella memoria USB.

- USB Memoria• <sup>⁄</sup>
- Sistema file: FAT 16/32
- Non copiare l'aggiornamento su un dispositivo contenente file audio. Una memoria USB vuota è altamente raccomandata.

 $USB$ 

 $\bigcap$  J18Sxxx.rom  $\overline{B}$  128Sxxx rom.

- L'aggiornamento non può essere eseguito se questo file viene copiato all'interno di una cartella.
- Se il nome del file del programma di aggiornamento viene cambiato, è impossibile eseguire l'aggiornamento.

# **Controllo della versione del firmware**

1. Sfiorare la schermata [Settings  $(\cdot | \cdot)$ ] sulla schermata HOME.

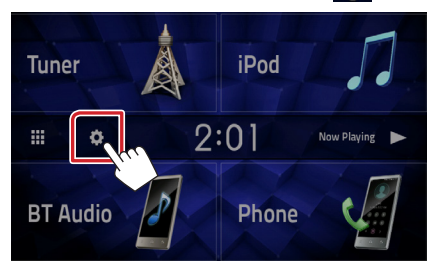

2. Sfiorare la schermata [System Information] per visualizzare la schermata delle informazioni del sistema.

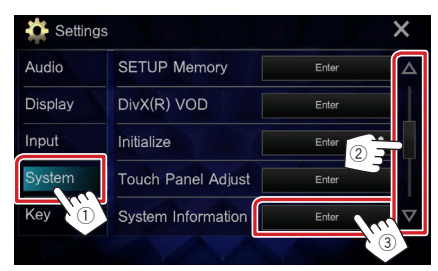

#### 3. Controllare la versione.

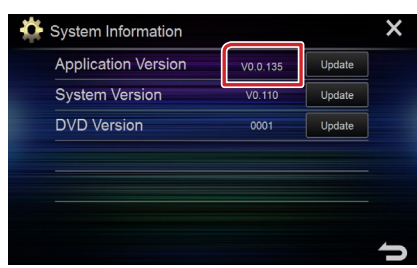

# **Aggiornamento del programma**

- 1. Sfiorare la schermata [Settings  $([\bullet])$ ] sulla schermata HOME.
- 2. Sfiorare la schermata [System Information] per visualizzare la schermata delle informazioni del sistema.

#### 3. Sfiorare [Update].

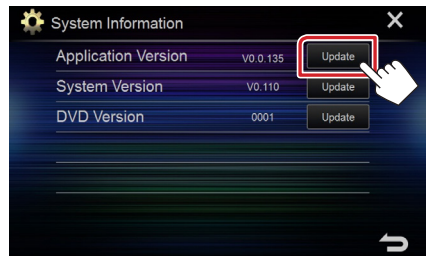

4. Collegare la memoria USB per avviare l'aggiornamento. (l'operazione richiede circa 5 minuti). Attenzione: La schermata potrebbe apparire vuota per alcuni

.secondi

Non scollegare la memoria USB o spegnere l'unità durante la procedura di aggiornamento.

- 5. Quando viene visualizzata la schermata "Update completed", rimuovere la memoria USB.
- 6. Ripristinare l'unità.
- Se la versione è 0.0.116/0.0.109, aggiornare di nuovo.
- 7. Controllare che la versione del firmware si sia aggiornata, facendo riferimento alla sezione "Controllo della versione del firmware".

#### **Precauzioni**

- Non è possibile eseguire l'aggiornamento utilizzando altri tipi di .supporto
- Parcheggiare il veicolo in un luogo sicuro prima di eseguire l'aggiornamento. Tenere acceso il motore per evitare che la batteria si .scarichi
- Non spegnere il motore né il ricevitore AV durante l'aggiornamento. In caso contrario, l'aggiornamento non sarà eseguito in maniera corretta ed il ricevitore AV potrebbe risultare inutilizzabile.